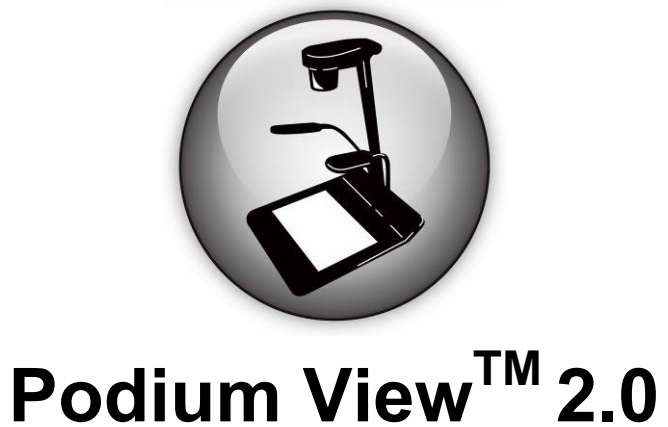

# **Visual Presenter Image Software User Manual - English (WINDOWS)**

## **Table of Contents**

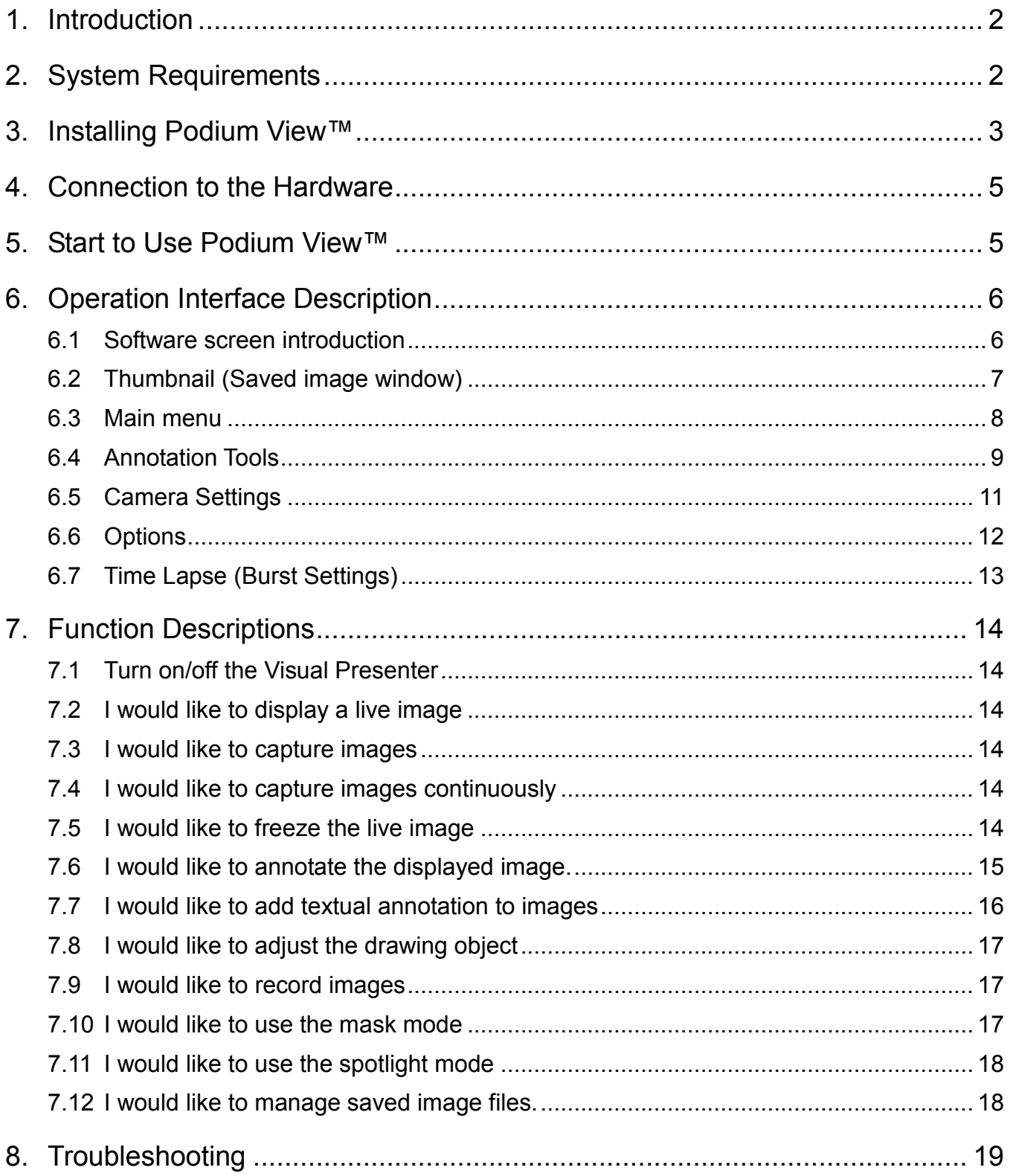

### <span id="page-2-0"></span>**1. Introduction**

After installing the Podium View™ application, you can use the software to:

- $\triangleright$  Control the Visual Presenter.
- $\triangleright$  Capture and record images
- $\triangleright$  Annotate the image, highlight important details and save it.
- $\triangleright$  Support the full screen function.

### <span id="page-2-1"></span>**2. System Requirements**

#### **Windows XP**

- Min CPU: Intel Core 2 Duo 2GHz and above
- Min Memory: 1GB RAM
- Supporting Direct X 9
- Min Screen Resolution: 1024 x 768
- Min Hard Drive Space: 1GB
- Windows XP SP2 and above

#### **Windows Vista** / **7 / 8**

- Min CPU: Intel Core 2 Duo 2GHz and above
- Min Memory: 1 GB (32-bits)/2 GB (64-bits) RAM
- Supporting Direct X 9 (with WDDM 1.0 or higher)
- Min Resolution: 1024 x 768
- Min Hard Drive Space: 1GB

### <span id="page-3-0"></span>**3. Installing Podium View™**

- 1. Please download **Podium View** software at **Lumens** website.
- 2. Extract the file downloaded and then click **[Podium View]** to install.
- 3. The installation wizard will guide you through the process. Please follow the on-screen instructions and click **[Next]** for the next step.

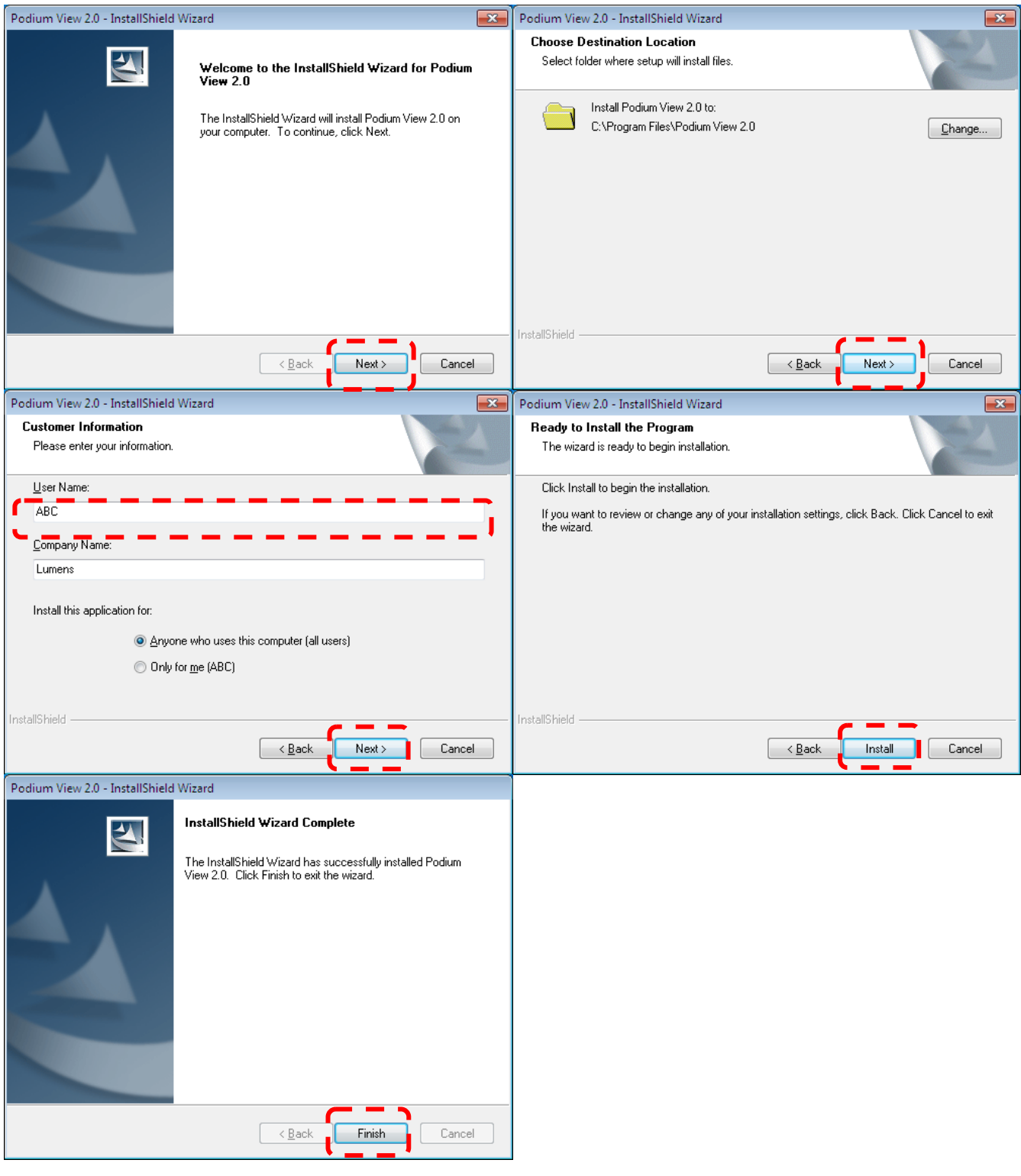

4. Click **[Yes]** to create **Podium View™** shortcut on your desktop.

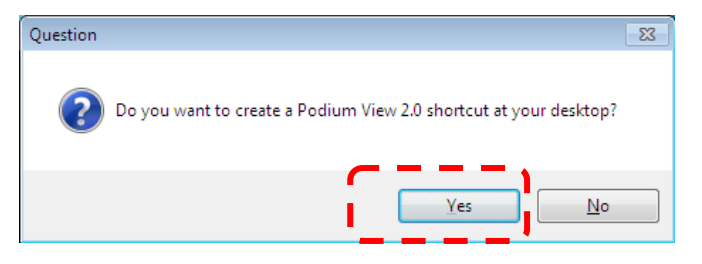

5. Once the installation is completed, click **[Finish]** to restart the computer.

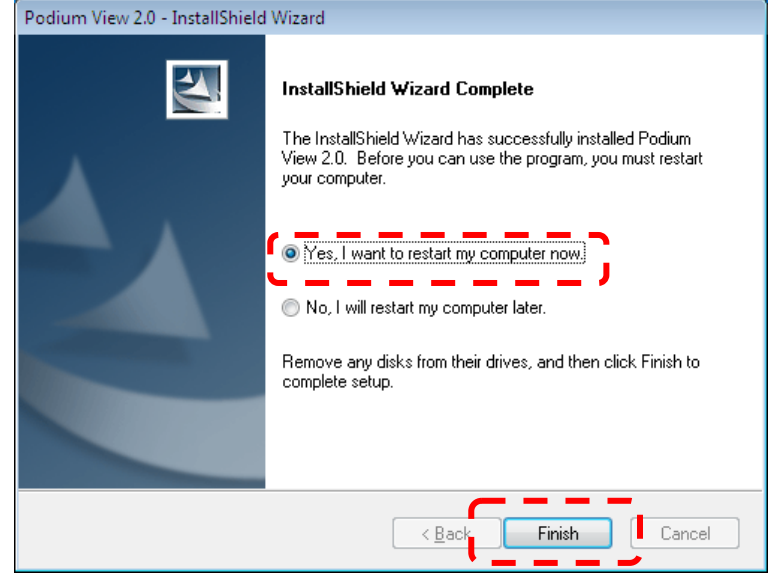

### <span id="page-5-0"></span>**4. Connection to the Hardware**

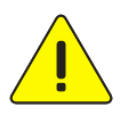

**<Very Important> To ensure successful installation, please follow each of the following steps.**

4.1. Connect the power cord of the Visual Presenter.

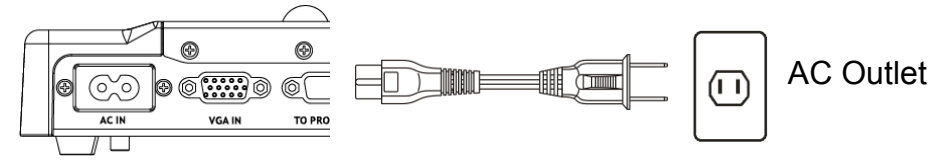

<Note> Appearance may vary depending on country/region.

4.2. Connect USB cable to the Visual Presenter and your computer.

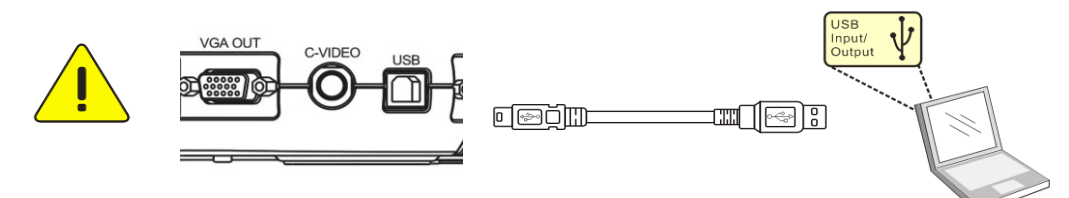

### <span id="page-5-1"></span>**5. Start to Use Podium View™**

5.1. Double-click the **[Podium View]** icon on the desktop to activate Podium View™.

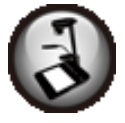

5.2. Click **[POWER]** icon to power on.

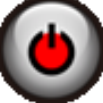

5.3. Click **[PREVIEW]** icon to start to use.

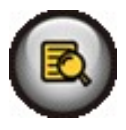

### <span id="page-6-0"></span>**6. Operation Interface Description**

**6.1 Software screen introduction**

<span id="page-6-1"></span>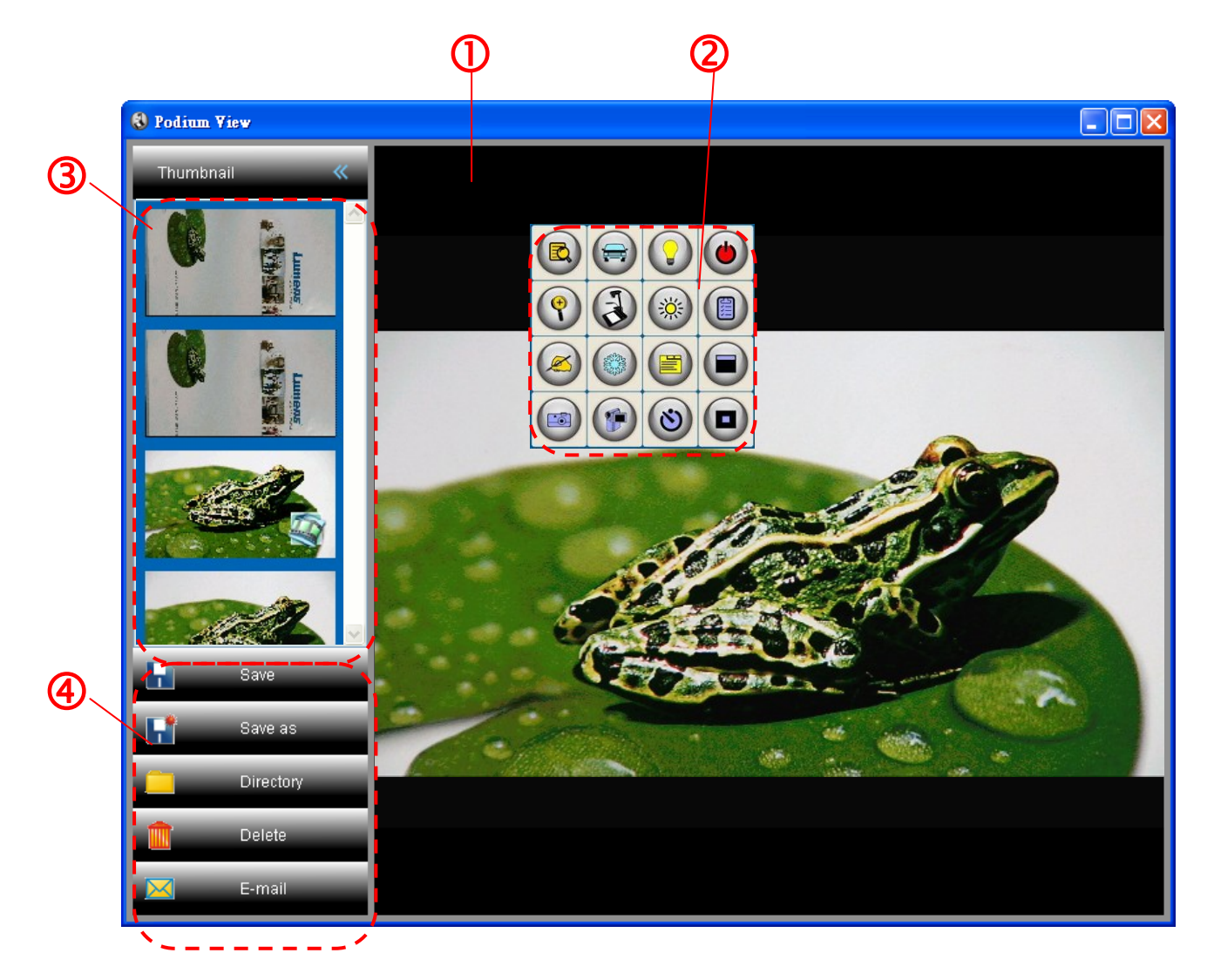

- 1. Live image
- 2. Main menu
- 3. Thumbnail window
- 4. Menu for file management

#### **6.2 Thumbnail (Saved image window)**

<span id="page-7-0"></span>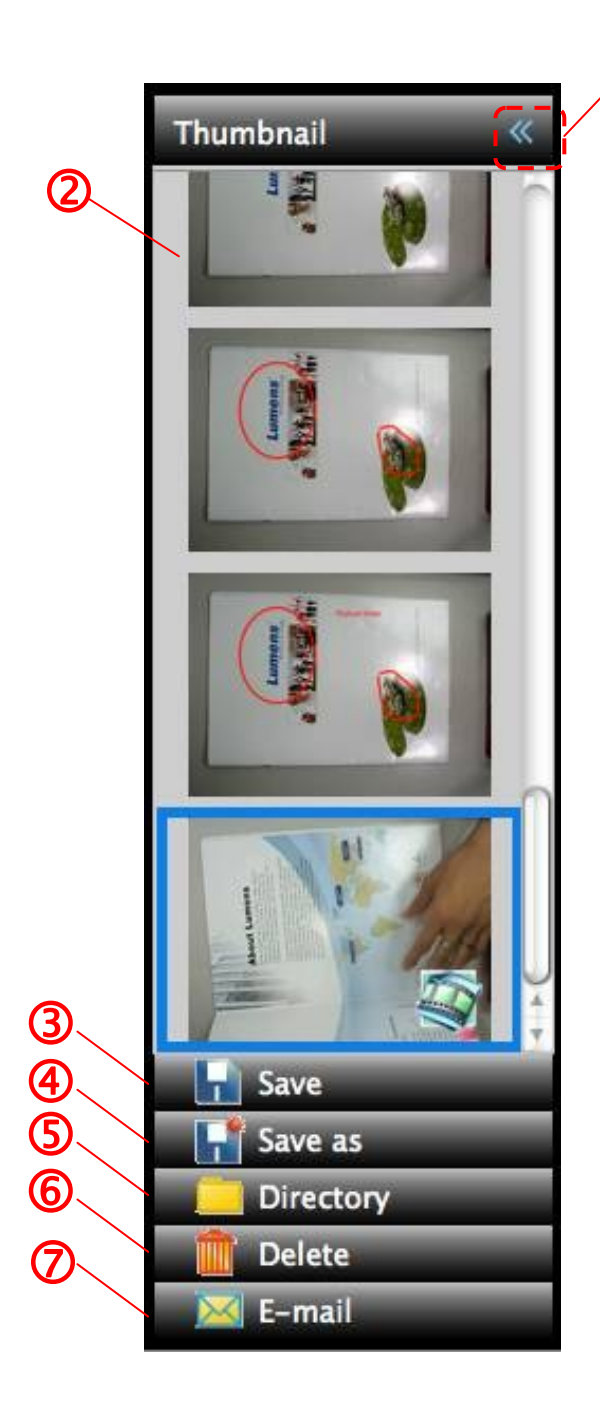

1. OFF/ON Thumbnail

D

2. Thumbnail image of saved video or captured image

(It will be displayed as if it is a video)

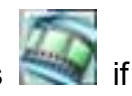

- 
- 3. Save the image which has been edited
- 4. Save as a new file
- 5. Change the storage folder
- 6. Delete the file
- 7. Send the captured image by e-mail

#### <span id="page-8-0"></span>**6.3 Main menu**

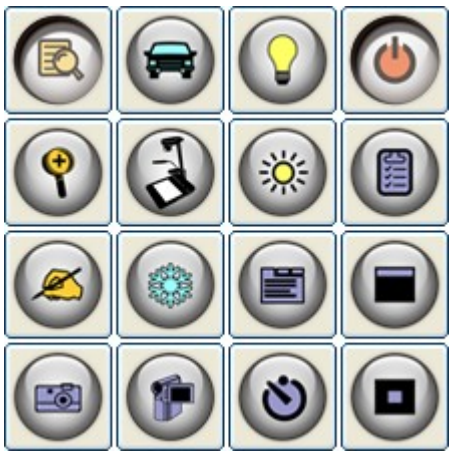

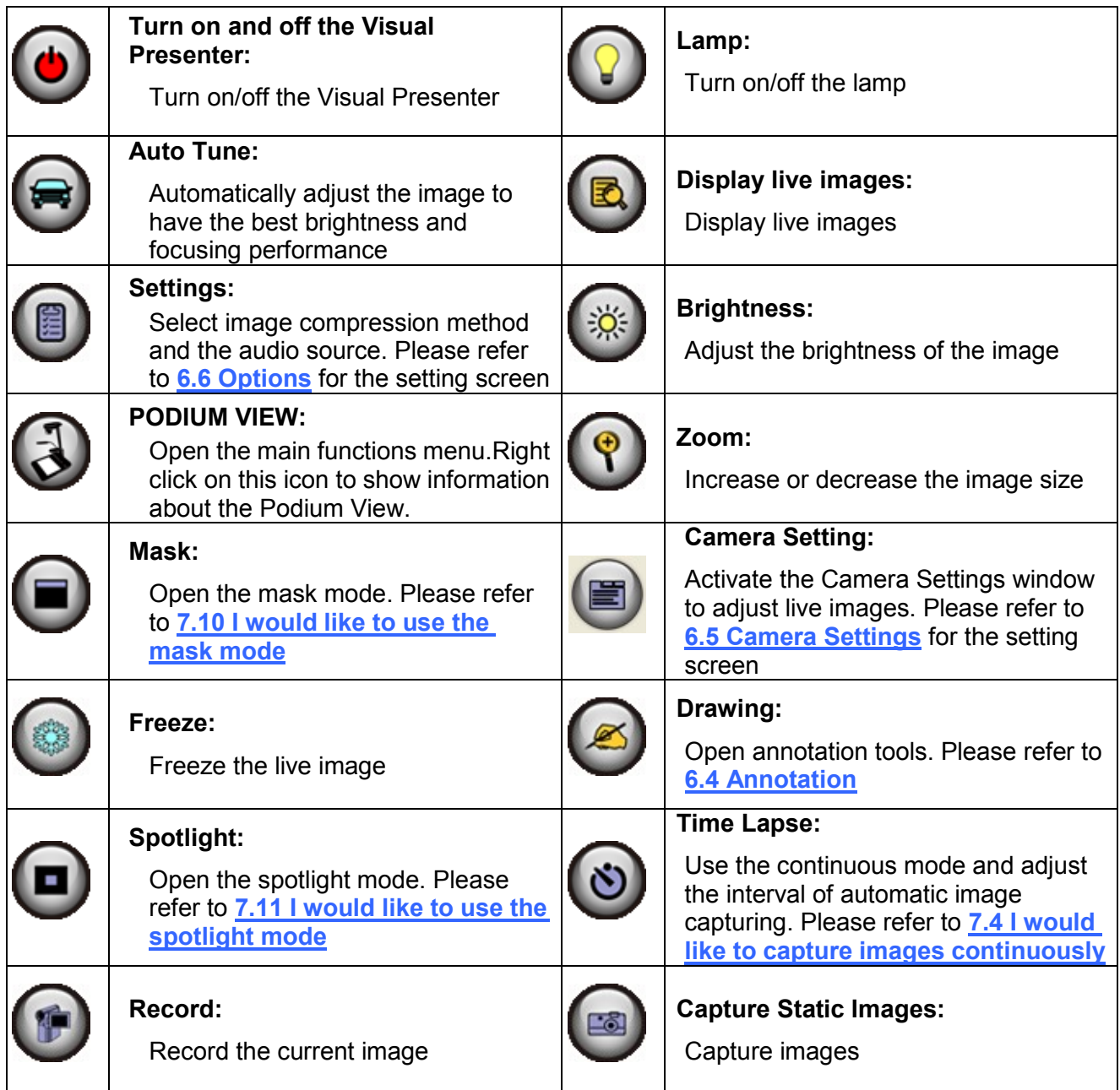

#### <span id="page-9-0"></span>**6.4 Annotation Tools**

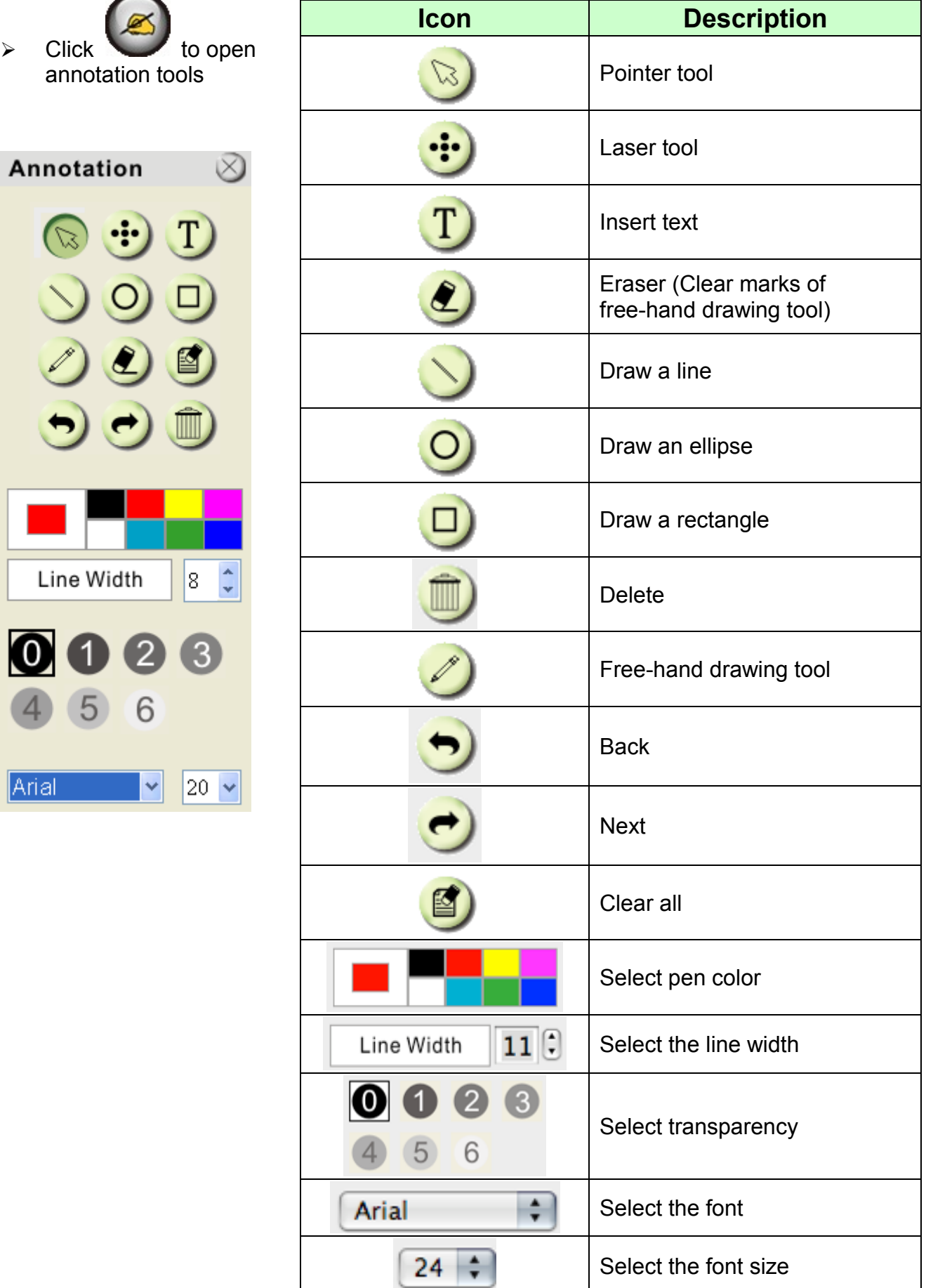

 $\triangleright$  Click the inverted triangle symbol on the drawing object

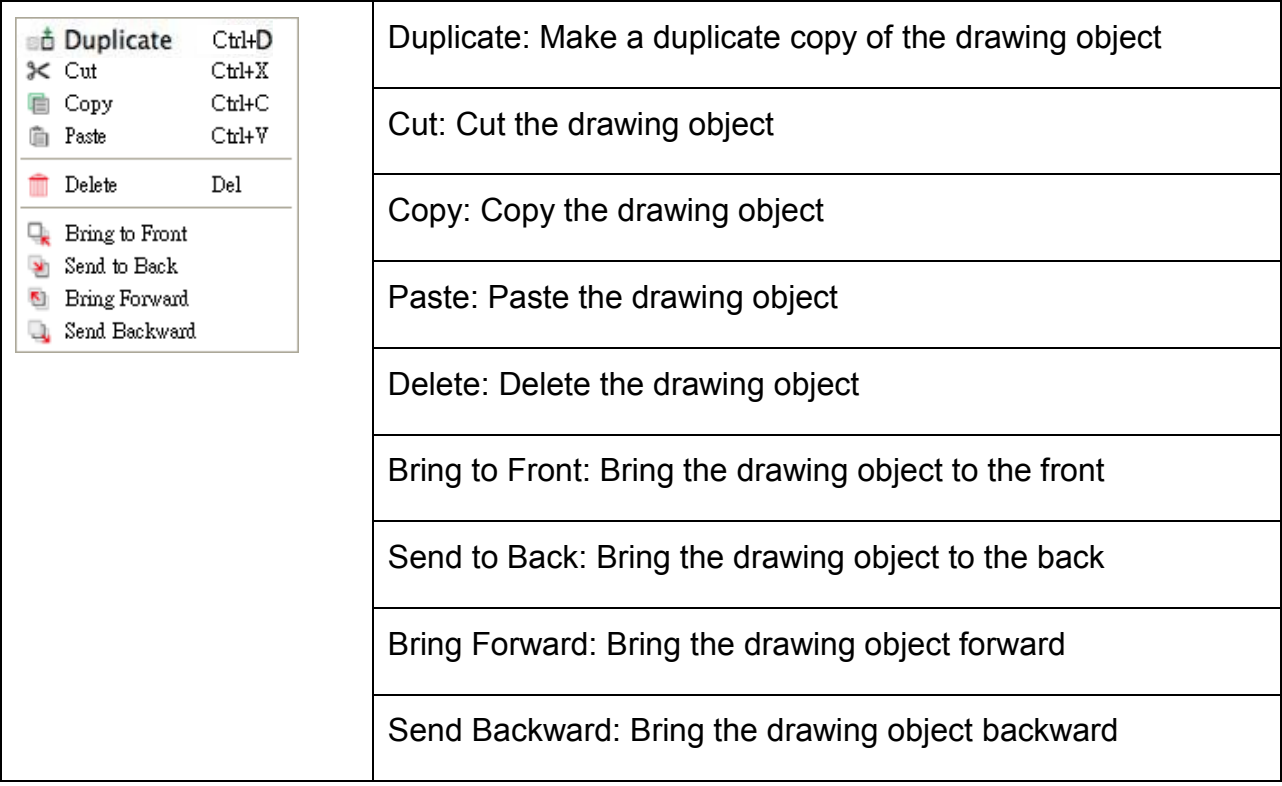

#### $\triangleright$  Right-click on a blank area of the screen

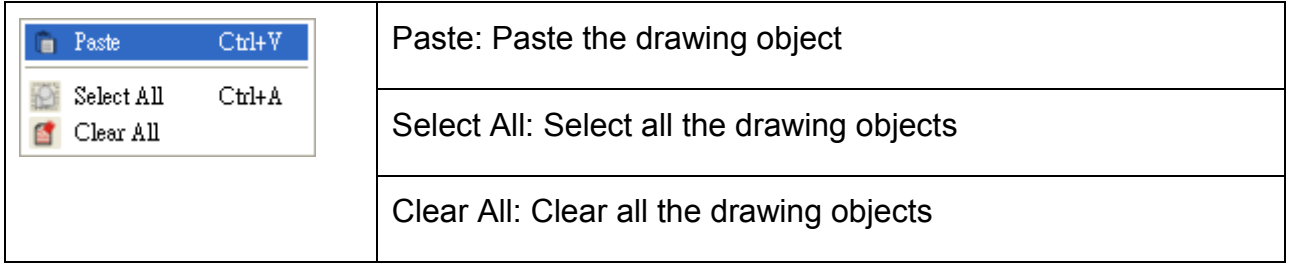

#### <span id="page-11-0"></span>**6.5 Camera Settings**

Control the live image via the *Camera Settings* interface. The operating procedure is the same as the **control panel** and **remote control** of the Visual Presenter. Refer to the Visual Presenter user manual for more information.

**<Remark> The display of the button may vary depending on product functions. An inactive button will grey out.**

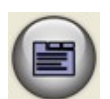

**6.5.1 Click to open Camera Settings interface** 

**Case 1**

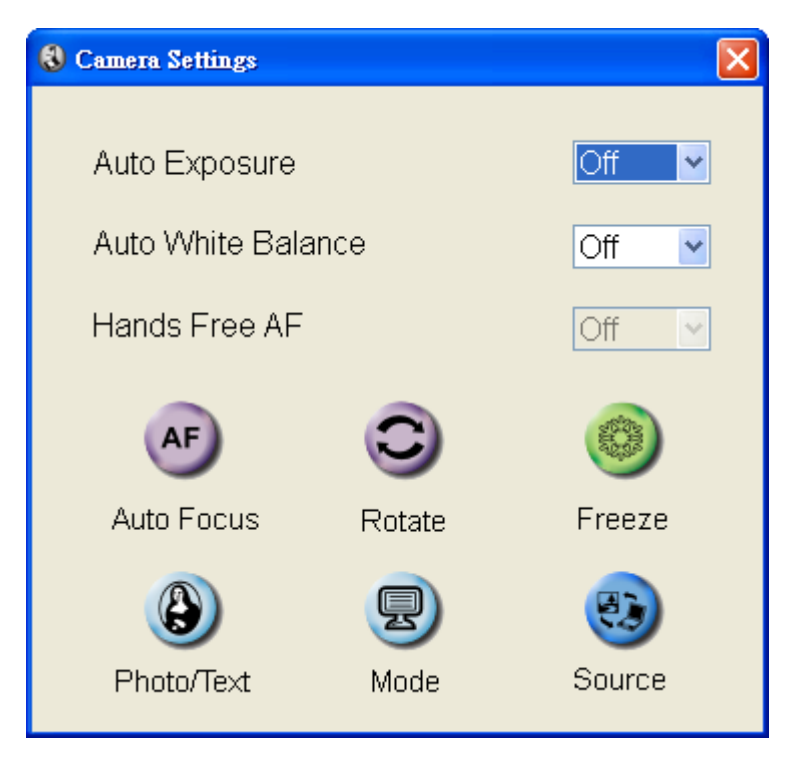

**Case 2**

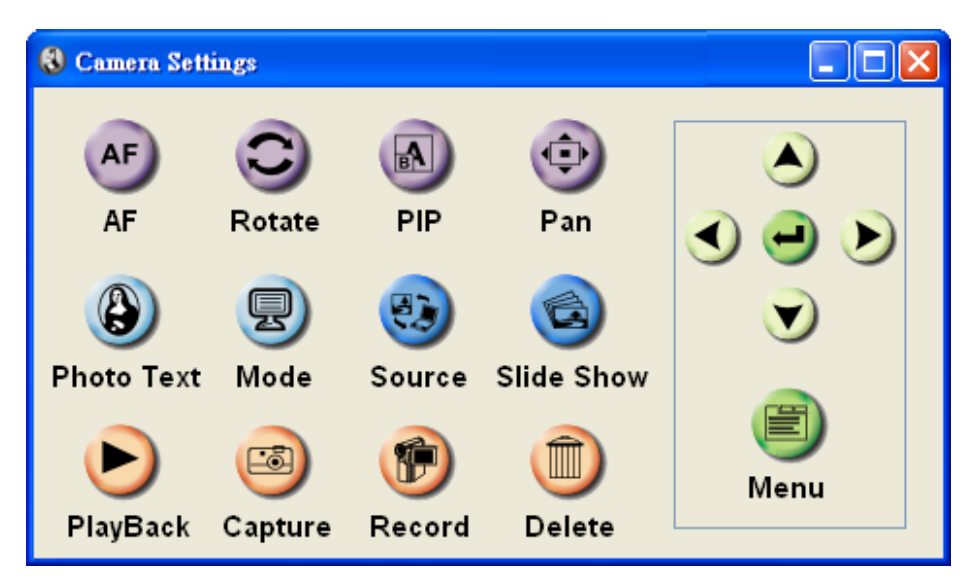

#### <span id="page-12-0"></span>**6.6 Options**

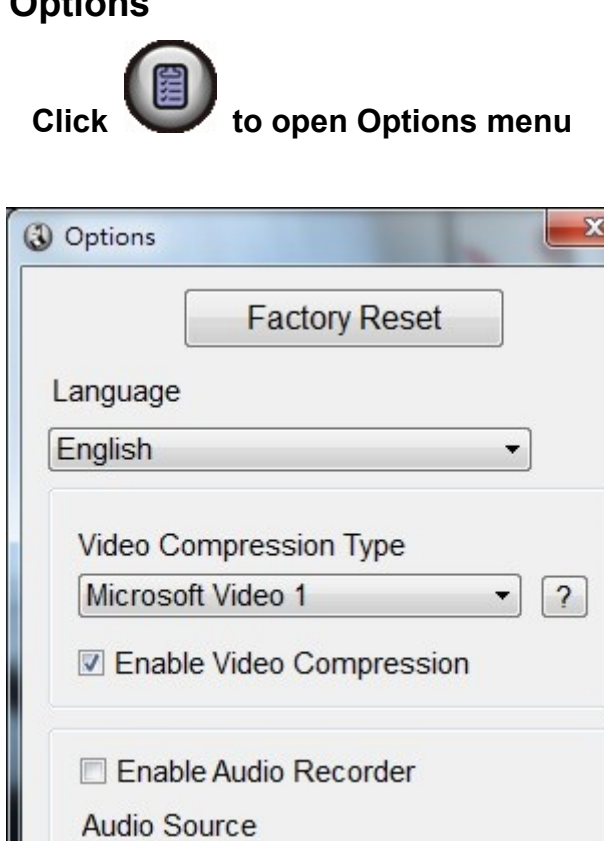

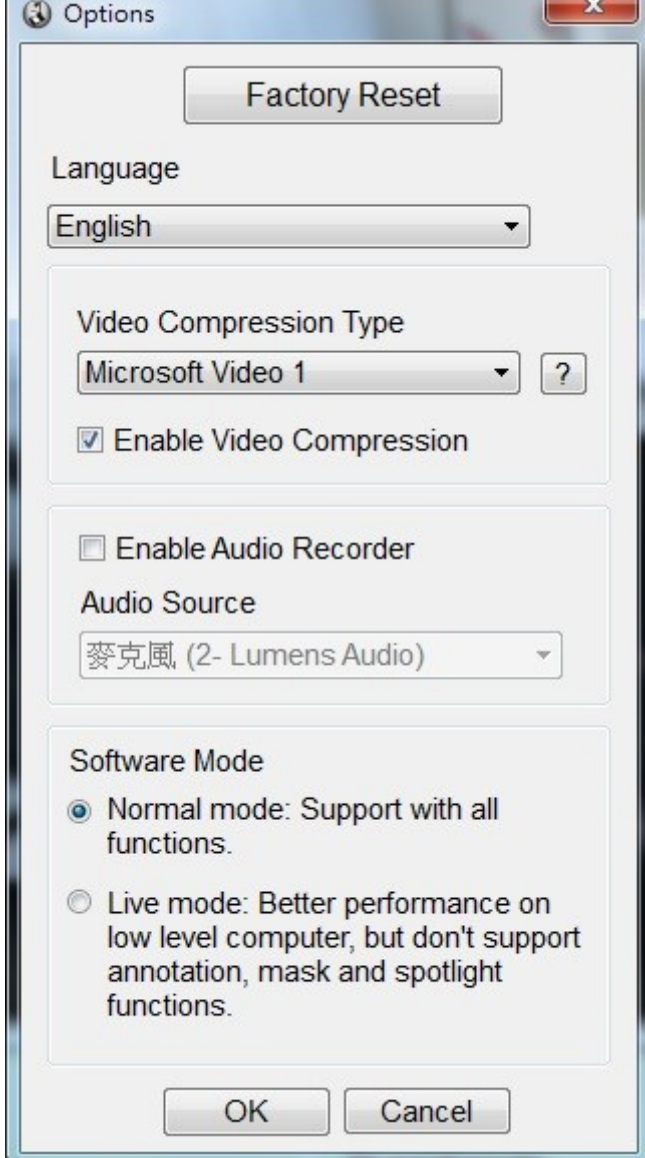

- 1. **Factory Reset:** Activate the factory reset.
- 2. **Language:** Set the language.
- 3. **Video Compression Type**: Set the recording format.

**<Note> You need to enable the [Enable Video Compress] before setting in Windows OS.**

- 4. **Enable Audio Recorder**: Enable the audio record device and set the audio source.
- 5. **Software Mode**:

**Normal mode:** All functions are available. **Live mode:** Better performance without the functions of annotation, spotlight and mask.

#### <span id="page-13-0"></span>**6.7 Time Lapse (Burst Settings)**

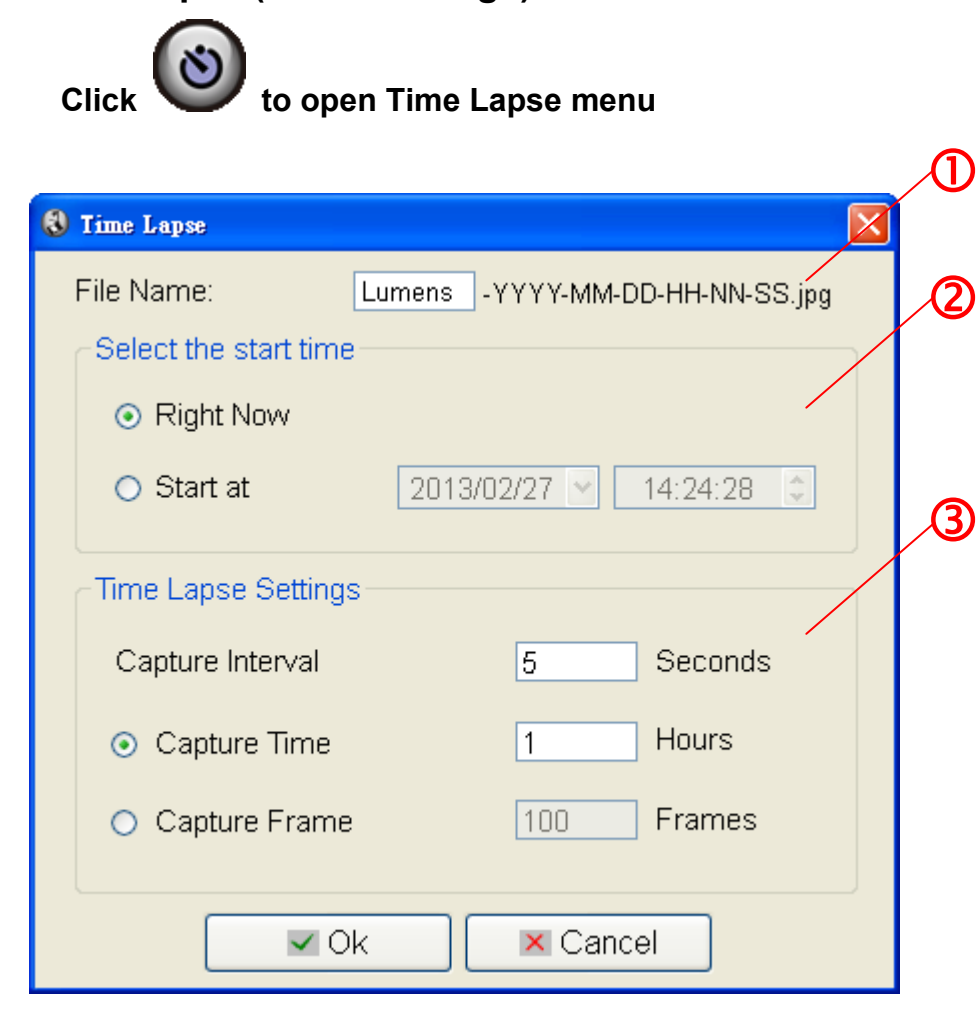

- **1.** Specify a file name.
- **2.** Set the start time.
- **3.** Set the capture interval and the capture time.

### <span id="page-14-0"></span>**7. Function Descriptions**

#### <span id="page-14-1"></span>**7.1 Turn on/off the Visual Presenter**

 $\triangleright$  Click to turn on/off the power

**<Note> When the machine is turned on, the light will flash. After shutdown, you cannot restart it until the light finishes flashing**

#### <span id="page-14-2"></span>**7.2 I would like to display a live image**

 $C$ lick to display the live image

#### <span id="page-14-3"></span>**7.3 I would like to capture images**

 $\triangleright$  Click  $\triangleright$  to capture images

**[Note] The captured images will be displayed in the Thumbnail area**

#### <span id="page-14-4"></span>**7.4 I would like to capture images continuously**

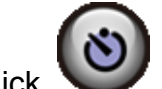

 $\triangleright$  Click to open continuous mode setting. Click [OK] after setting.

**<Note> Refer to 6.7 Time Lapse for more information about Time Lapse setting <Note> The captured images will be displayed in the Thumbnail area**

#### <span id="page-14-5"></span>**7.5 I would like to freeze the live image**

Click to freeze the live image of Podium View™.

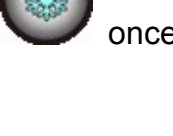

once again to lift the freeze

#### <span id="page-15-0"></span>**7.6 I would like to annotate the displayed image**

**<Note> To annotate the saved image, please open the images of the Thumbnail area**

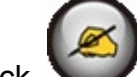

- $\triangleright$  Click to open the annotation tools.
- $\triangleright$  Select an annotation tool.

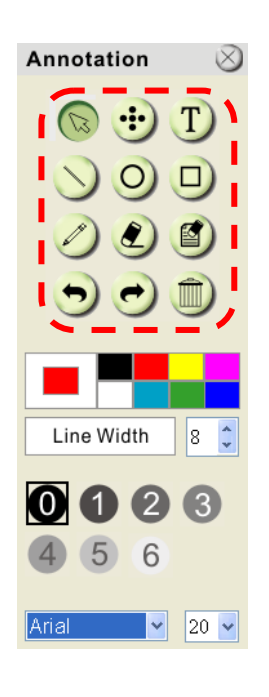

 $\triangleright$  Select pen color.

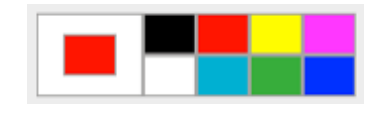

 $11($ 

- $\triangleright$  Select the line width.
- $\triangleright$  Select transparency.

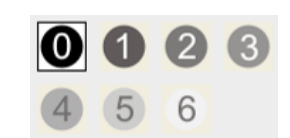

Line Width

 $\triangleright$  Mark or annotate the displayed image.

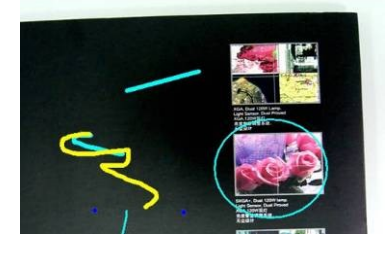

**<Remark> You can click to capture images if they are live images. You can click [SAVE] or [SAVE AS] to save the files if they are image files opened from the Thumbnail. <Remark> You can add annotation when recording but cannot save it**

#### <span id="page-16-0"></span>**7.7 I would like to add textual annotation to images**

 $\triangleright$  Click to open the annotation tools.

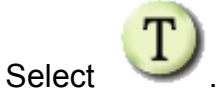

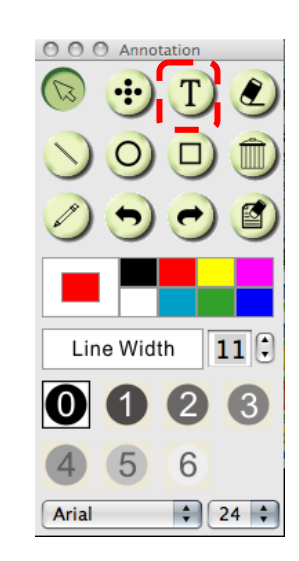

- $\triangleright$  Click the screen to display the [Text Tool] window.
- $\triangleright$  Enter text in the blank area and click [OK].

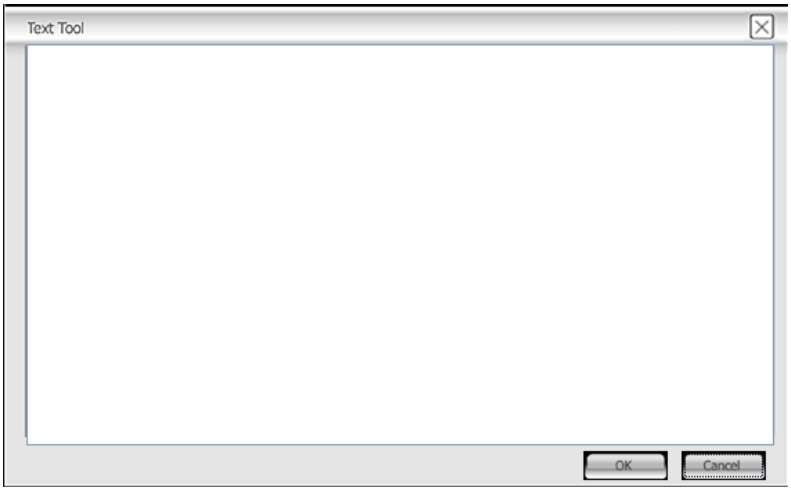

 $\triangleright$  Click the object and select the color of text.

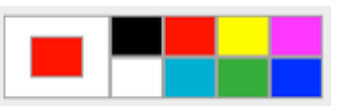

 $\triangleright$  Click the object and select the transparency.

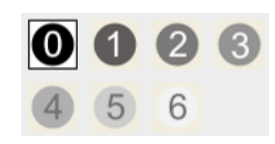

 $\triangleright$  Click the object and select the font and font size.

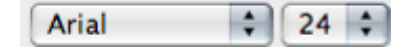

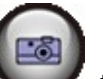

#### **<Remark> You can click to capture images if they are live images. You can click [SAVE] or [SAVE AS] to save files if they are image files.**

#### <span id="page-17-0"></span>**7.8 I would like to adjust the drawing object**

- $\triangleright$  Rotate the direction of the object: Click the object and move it to the green point on the screen. Click and hold the left mouse button, and move to left and right to rotate the object.
- $\triangleright$  Change the size of the object: Click the object and move it to the white point on the screen. Click and hold the left mouse button to adjust the size of the object.

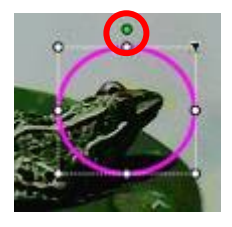

 $\triangleright$  Click the object, and click the "inverted triangle" icon on the top right of the object or right-click on the object to open the operation menu. Please refer to **6.4 Annotation** for more information about the menu.

#### <span id="page-17-1"></span>**7.9 I would like to record images**

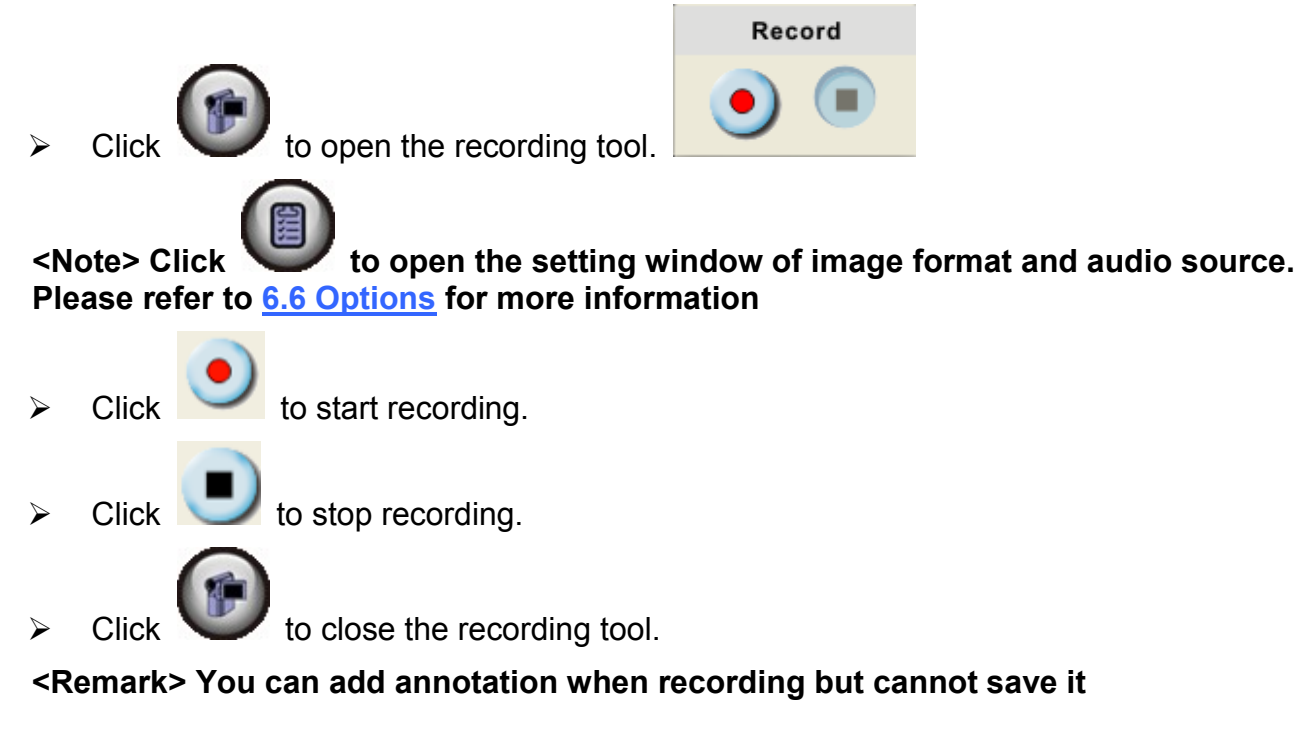

#### <span id="page-17-2"></span>**7.10 I would like to use the mask mode**

- $\triangleright$  Click to open the mask mode.
- $\triangleright$  You can use the mouse to directly modify the length and the width of the block.
- $\triangleright$  Click  $\blacksquare$  to modify the transparency of the block.

to close the mask mode.

#### <span id="page-18-0"></span>**7.11 I would like to use the spotlight mode**

- $\triangleright$  Click to open emphasizing mode.
- $\triangleright$  You can use the mouse to directly modify the length and the width of the block.
- $\triangleright$  Click to modify the transparency of the block.

Click to close the emphasizing mode.

#### <span id="page-18-1"></span>**7.12 I would like to manage saved image files**

#### **7.12.1 Save as a new file**

- $\triangleright$  First, click the picture in the "Thumbnail" window on the left side of the screen.
- > Click [Save as] **Notify the "Save image" window.**
- $\triangleright$  Enter the "file name" and click [Save] to finish saving.

#### **7.12.2 Change the location of file access**

- $\triangleright$  Click [Directory] to display the "Browse Folder" window.
- $\triangleright$  After selecting the location of the folder, click [Confirm] to change the folder where the pictures will be saved next time.

#### **7.12.3 Delete the file**

 $\triangleright$  First, click the picture in the "Thumbnail" window on the left side of the screen.

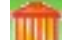

 $\triangleright$  Click [Delete]  $\Box$  to delete the file.

#### **7.12.4 Send out the files by E-mail**

- $\triangleright$  First, click the picture in the "Thumbnail" window on the left side of the screen.
- $\triangleright$  Click [E-mail]  $\triangleright$  to open a new E-mail.

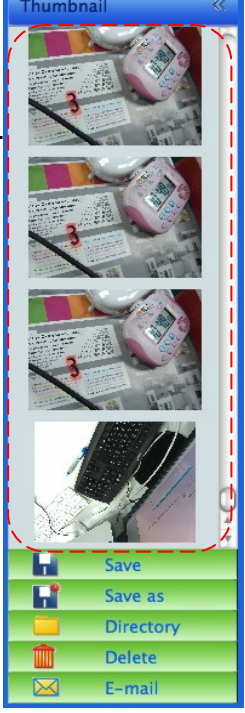

### <span id="page-19-0"></span>**8. Troubleshooting**

#### **8.1. Q: Black screen is displayed in live image after Podium View™ was re-installed A:**

- 1. Remove the Podium View™, and then restart the computer
- 2. Re-install the Podium View™
- **8.2. Q: When the Podium View™ is run, no image is displayed and a Podium View error message occurs:**

#### **"System video limitation reached. Please refer to the troubleshooting section of the Podium View user's manual."**

**A:**

- 1. Please check if you are using an extended desktop (two monitors) hooked up to the computer. If so, please try to move the Podium View™ shortcut to the extended desktop (the second monitor) and launch it. If extended desktop is not used, please skip to step 5
- 2. If step 1 still does not work, please turn off extended desktop
- 3. If step 2 still does not work, please reduce the resolution of the screen
- 4. If step 3 still does not work, please re-install Podium View™ software
- 5. Please go to our website **http://www.Mylumens.com/goto.htm** to download the compressed dll file (including mfc71.dll/msvcr71.dll), and extract it to "Program Files/Podium View" after the download is completed. Please re-start Podium View™

#### **8.3. Question: Screen flicker occurs during the use of Podium View™ through connection to DC-A11**

#### **Solution:**

1. Please change the setting of antivirus software. Do not use Podium View™ until firewall has been disabled.